# STUDENT GUIDE — CCCAPPLY

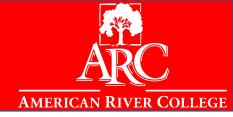

# Steps to complete the American River College Application (CCCApply)

**Admissions Questions** 

Recadmis@arc.losrios.edu

**General Questions** 

Outreach@arc.losrios.edu (916) 484-8261

**CCCApply Problems** 

Support@openccc.net (877) 247-4836

### **Disclaimer:**

This student guide is meant to be a general guide for student's frequently asked questions. It is the student's responsibility to read each question and enter the correct information as it pertains to them.

# TABLE OF CONTENTS

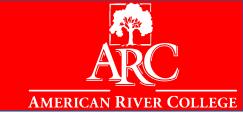

| Application Page/Item:                 | Slide #: |
|----------------------------------------|----------|
| How To Access The CCCApply Application | 5        |
| Signing In/Recovering CCCApply Account | 7        |
| Creating CCCApply Profile              | 9        |
| Enrollment                             | 15       |
| Account                                | 18       |
| Education                              | 21       |
| Citizenship                            | 24       |
| Military                               | 28       |
| Residency                              | 30       |
| Needs & Interests                      | 31       |
| Demographic Info                       | 32       |
| Supplemental Questions                 | 35       |
| Submission                             | 38       |

# ABOUT THE APPLICATION

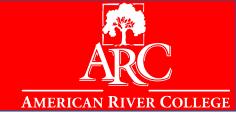

CCCApply, the statewide online admission application center for California Community Colleges, combines individual college identity and processing with system wide consistency, compliance, and support.

The suite of admission application forms at CCCApply.org—a common Standard Application, a Spanish Application, an International Application, and a BOG Fee Waiver Application—streamlines the admission application process for students and colleges alike.

Since its introduction in the fall of 2001, CCCApply has become the choice of more than 100 of the California Community Colleges. Colleges using CCCApply typically receive 80% to 100% of their admission applications online.

You can access the application directly, using this link:

https://www.cccapply.org/

# FAQ'S

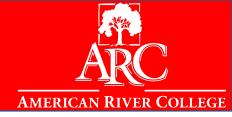

- 1. Once a student applies to any 1 of the 4 campuses within the Los Rios District, you CANNOT submit another application for a LRCCD campus within the same term. If you wish to attend another campus for a term you've already applied for, you can "term activate" another campus within LRCCD through their eServices account.
- 2. Students DO NOT need to submit a new application if you are continuing from term to term.
  - 3. Students who skip/do not enroll in a main term (Spring or Fall) will have to submit a NEW CCCApply application in order to enroll in courses.
- 4. High school seniors who plan to enroll after graduation and have taken an Advanced Education course MUST submit a NEW application to enroll as a first-time student entering college
  - 5. Students CANNOT create a new account if they have forgotten their login information. They must retrieve their login information by clicking on the "Forgot?" link.

# STARTING THE APPLICATION PROCESS

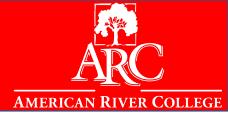

Go to: <a href="https://arc.losrios.edu">https://arc.losrios.edu</a>

Or Google search: American River College

**Select: Apply** 

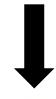

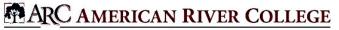

LOS RIOS COMMUNITY COLLEGE DISTRICT

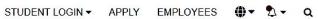

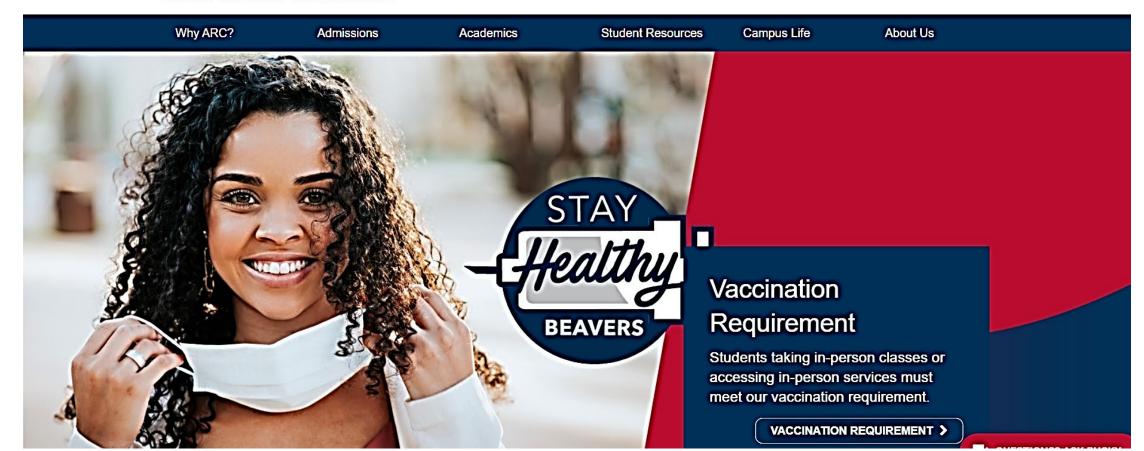

## **CCC APPLY WEBSITE**

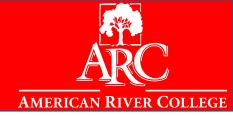

# After clicking the 'Apply' button you will be directed to this page where you can create an account or sign in

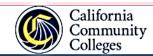

CCCApply

Cambiar a Españo

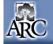

### AMERICAN RIVER COLLEGE

### Application for Admission to College

Before applying to college you must first have an OpenCCC account.

The OpenCCC single sign-in account allows you to access the online services of the California Community Colleges.

OpenCCC is a service of the California Community Colleges Chancellor's Office. The information in your account is kept private and secure.

If you are applying for the **first time**, click **'Create an Account'** 

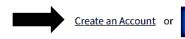

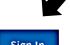

Students who **created an account in the past**, should click **'Sign In'** 

These students may include, but are not limited to:

- 1. Students who skipped a main term and are returning to ARC
- Students who took Advanced Education classes, and are not applying to enter ARC as a graduated HS student
- 3. Students who applied before but never enrolled

# SIGNING INTO CCCAPPLY ACCOUNT

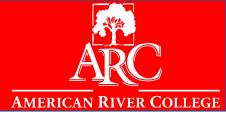

If you have created an account and clicked 'Sign In' this page will pop up. Students who have created a CCCApply account must login using the account they created; they should NOT create a new account.

# Sign In

Students who have an account and remember their email/mobile phone number and password can login here.

| To continue to your California Co<br>please sign in or create a new acc | mmunity Colleges student account, |
|-------------------------------------------------------------------------|-----------------------------------|
|                                                                         | * Required field                  |
| Email or mobile phone *                                                 |                                   |
|                                                                         |                                   |
| Next                                                                    |                                   |
| Create an Account                                                       | Recover Account                   |

## RECOVERING CCCAPPLY ACCOUNT

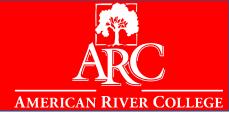

Students who forget their email/mobile phone number and/or password can click 'Recover Account.'

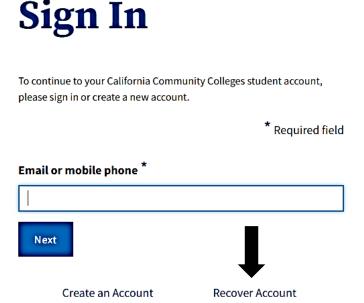

Students who use this function and still cannot find their account information, can call the OpenCCC help line. If the student does not have their username, password, and aren't able to answer the security questions to retrieve that information, the student will have to contact CCCApply directly, ARC does not have access to CCCApply account information.

**Contact CCCApply Technical Support** 

Support@openccc.net (877) 247-4836

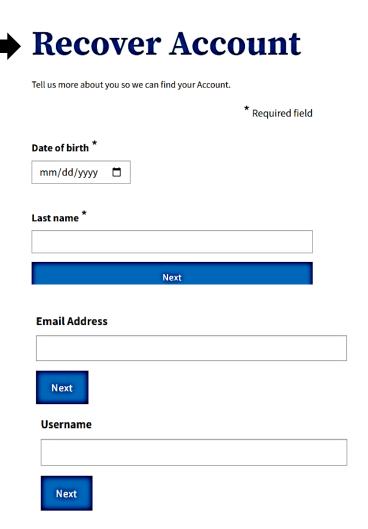

# CREATING/VERIFYING A CCC APPLY ACCOUNT

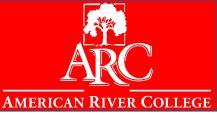

After clicking 'Create an Account' this page will pop up where you can proceed to enter a **mobile phone number or email** you want to create your account with.

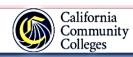

CCCApply

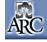

### AMERICAN RIVER COLLEGE

### Application for Admission to College

Before applying to college you must first have an OpenCCC account.

The OpenCCC single sign-in account allows you to access the online services of the California Community Colleges.

OpenCCC is a service of the California Community Colleges Chancellor's Office. The information in your account is kept private and secure.

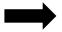

Create an Account or

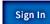

# Create Your Account

Enter your mobile phone number to begin creating your California Community Colleges student account. You will receive a code via text message to verify your identity and keep your account secure.

# Mobile Phone For international numbers insert + before country code

Text My Verification Code

# **Verify Your Account**

Use email instead

A verification code has been sent to . Please enter the verification code to verify your account. If you did not receive the code in your inbox, check your spam or junk folder.

| cation Co | de |  |  |
|-----------|----|--|--|
|           |    |  |  |
|           |    |  |  |

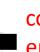

After entering your mobile phone number or email address you will be sent a verification code that you will enter here

# CREATING CCCAPPLY PROFILE - EMAIL & PHONE

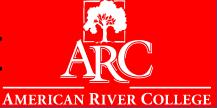

Enter your information as requested. Make sure to read through all the requests before moving to the next page.

### **Create Profile**

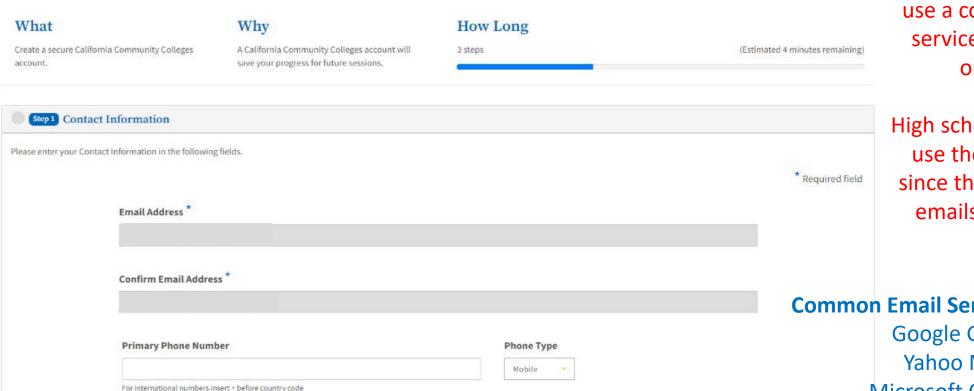

I agree to the Terms of Use and to receive emails at any email address I have provided or may provide in the future, from any entity

associated with my application process, including but not limited to my designated schools and programs.

You will need a valid email address before applying; please use a commonly known email service provider such as the ones listed below.

High school students should not use their high school emails since they lose access to these emails once they graduate.

### **Common Email Service Providers:**

Google Gmail Yahoo Mail Microsoft Outlook

# CREATING CCCAPPLY PROFILE - NAME & BIRTHDAY

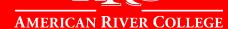

Enter your information as requested. Make sure to read through all the requests before moving to the next page.

| Step 2 Persona | l Information           |                 |
|----------------|-------------------------|-----------------|
|                |                         | * Required fiel |
|                | Legal First Name        |                 |
|                |                         |                 |
|                | Legal Middle Name       |                 |
|                |                         |                 |
|                | Legal Last Name *       |                 |
|                |                         |                 |
|                | Suffix                  |                 |
|                | None                    |                 |
|                | Preferred Name          |                 |
|                |                         |                 |
|                | Date of Birth * •       |                 |
|                | mm/dd/yyyy 🗀            |                 |
|                | Confirm Date of Birth * |                 |
|                | mm/dd/yyyy 🗀            |                 |
|                |                         |                 |

# CREATING CCCAPPLY PROFILE — HOME ADDRESS

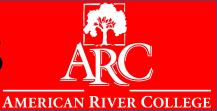

Enter your information as requested. Make sure to read through all the requests before moving to the next page.

|               | Are you currently homeless? * |
|---------------|-------------------------------|
|               | ○ Yes • No                    |
| Country * ①   |                               |
| United States | ×                             |
| Zip Code *    |                               |
|               |                               |
| Street 1 *    |                               |
|               |                               |
| Street 2      |                               |
|               |                               |
| City *        |                               |
|               |                               |
| State *       |                               |
| (P            | ♥                             |
|               |                               |

# CREATING CCCAPPLY PROFILE — PASSWORD

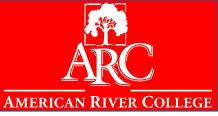

Enter your information as requested. Make sure to read through all the requests before moving to the next page.

### **Create Profile**

| What                                                   | Why                                                                                  | How Long                   |                                |
|--------------------------------------------------------|--------------------------------------------------------------------------------------|----------------------------|--------------------------------|
| Create a secure California Community Colleges account. | A California Community Colleges account will save your progress for future sessions. | 3 steps                    | (Estimated 2 minutes remaining |
| Step 1 Contact Information                             |                                                                                      |                            |                                |
| Step 2 Personal Information                            |                                                                                      |                            |                                |
| Stop 3 Credentials                                     |                                                                                      |                            |                                |
| Password mu                                            | st:                                                                                  |                            |                                |
| — not co                                               | entain your name                                                                     | Password                   |                                |
| — be at                                                | least 8 characters in length                                                         | Password required.         |                                |
| — conta                                                | in at least one uppercase letter                                                     | Confirm Password           |                                |
| - conta                                                | in at least one lowercase letter                                                     |                            |                                |
| — conta                                                | in at least one number                                                               | Confirm Password required. |                                |
|                                                        | in at least one of the following special characters (!, @,                           |                            |                                |

# **CCCAPPLY APPLICATION OVERVIEW**

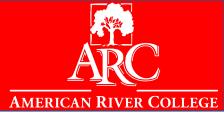

After completing your CCCApply profile you will be directed to this page where you can start your application.

| Category:              | Page: |
|------------------------|-------|
| Enrollment             | 15    |
| Account                | 18    |
| Education              | 21    |
| Citizenship            | 24    |
| Military               | 28    |
| Residency              | 30    |
| Needs & Interests      | 31    |
| Demographic Info       | 32    |
| Supplemental Questions | 35    |
| Submission             | 38    |

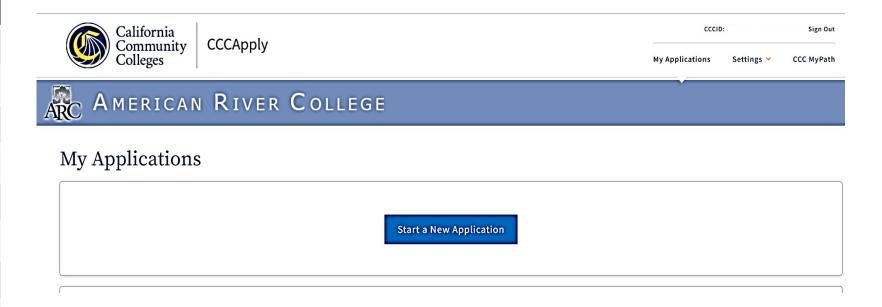

# CCCAPPLY APPLICATION - ENROLLMENT

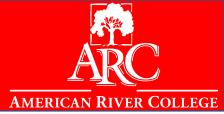

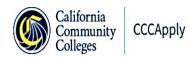

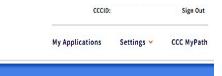

# ARC AMERICAN RIVER COLLEGE

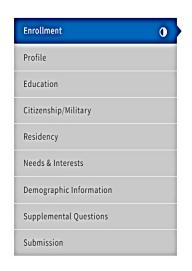

| Enrollment I          | Information      | 4        |
|-----------------------|------------------|----------|
| Term Applying For ②   |                  |          |
| Select                |                  | <b>V</b> |
| Educational Goal ②    |                  |          |
| Select                |                  | V        |
| Major Category ③      |                  |          |
| Select                |                  | V        |
| Intended Major or Pro | ogram of Study ② |          |
| Select                |                  | ~        |

There will be 3 terms to choose from. Please make sure to select the correct term and year.

You do not need to select a specific major yet, only the general area you are interested in. If you are unsure which area to choose, but are interested in obtaining an Associates degree or transfer, you may Select 'General Education'

**IMPORTANT:** Selecting 'Undecided' will make you ineligible for Financial Aid.

# CCCAPPLY APPLICATION — ENROLLMENT INFO

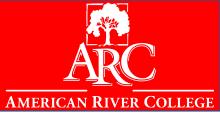

| PRO-                                                                                                    | TIPS:                                                                    |
|----------------------------------------------------------------------------------------------------|--------------------------------------------------------------------------|
| You want to graduate from ARC with an Associate degree then transfer to a 4-year university                                          | Choose: "Obtain an Associate Degree and transfer to a 4-year university" |
| You want to obtain the units necessary from ARC to a 4-year university, but don't want to graduate from ARC with an Associate degree | Choose: "Transfer to a 4-year institution without an Associate degree"   |
| You want a certificate, but don't want an associate degree nor do you want to transfer to a 4-year university                        | Choose: "Earn a career technical certificate without transfer            |

Note: Declare what you are most interested in as of right now. You have the option of updating your intended major and goal at a later time.

# CCCAPPLY APPLICATION – FA INELIGIBLE PROGRAMS

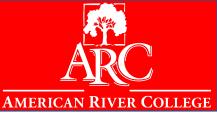

### Here are certificate programs that are financial aid eligible:

https://arc.losrios.edu/admissions/financial-aid-and-fees/financial-aid-eligible-certificate-programs

### **Learn about Course Applicability:**

https://arc.losrios.edu/admissions/financial-aid-and-fees/financial-aid-policies/course-applicability

To see how this might apply to you, make a counseling appointment at ARC.

https://arc.losrios.edu/student-resources/counseling (916) 484-8572

# CCCAPPLY APPLICATION — ACCOUNT

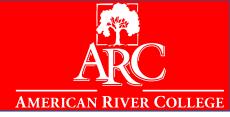

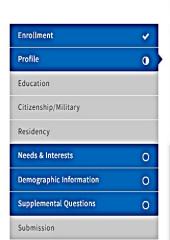

If you do not have an SSN, DACA SSN or ITIN or if you do not know your SSN you can decline to include it at this time.

You will have to select that you 'Decline to provide one at this time' and can return to the account to edit at a later time IF you do not submit the application.

### Profile

# Previous Name Do you have a previous legal name that was used on legal documents or education transcripts? O Yes O No

If you submitted an application without a SSN or ITIN, you will not receive your W-ID number (Los Rios ID Number) automatically. You must wait 10 days for Admissions & Records office to process your application. If you do no receive your W-ID Number after 10 days, please contact admissions and records or your outreach liaison

### Social Security Number

The Social Security Number (SSN) or Taxpayer Identification Number (TIN/iTIN) is used by the college as a means of matching student records, facilitating federal financial aid, and reporting tax-related information to the Internal Revenue System (IRS). However, it is not required for admission.

Why am I being asked for my social security number?

Do you have a social security number or taxpayer identification number?

- Yes, I have a social security number or taxpayer identification number.
- No, I do not have a social security number or taxpayer identification number, or I decline to provide one at this time.

If you have an SSN you may enter it here. If you have a DACA SSN or ITIN you can enter it in the designated spaces

# CCCAPPLY APPLICATION - ACCOUNT (SSN) INFO

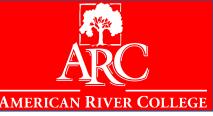

### What is an ITIN?

An Individual Taxpayer Identification Number (ITIN) is a tax processing number issued by the U.S. Internal Revenue Service (IRS). The IRS issues ITINs to individuals who are not eligible to obtain a Social Security number (SSN). These taxpayers include unauthorized immigrants as well as lawfully present individuals, such as certain survivors of domestic violence, Cuban and Haitian entrants, and spouses and children of individuals with employment visas. In 2010, 3.02 million ITIN federal tax returns were filed.

### Why does the federal government issue ITINs?

Federal law requires individuals with U.S. income, regardless of their immigration status, to pay U.S. taxes. The IRS provides ITINs to individuals ineligible for an SSN in order to improve compliance with tax laws.

### What is an ITIN used for?

ITINs are for paying federal taxes and opening an interest-bearing bank account. An ITIN does not authorize an individual to work in the U.S. or provide eligibility for Social Security benefits.

### **ARC Admissions & Records**

Recadmis@arc.losrios.edu (916) 484-8261

ARC Outreach outreach@arc.losrios.edu

### **UndocuScholar Resource Connection**

AdgerV@arc.losrios.edu

https://arc.losrios.edu/admissions/getstarted-and-apply/admissions-andrecords/undocumented-students

# CCCAPPLY APPLICATION – ACCOUNT

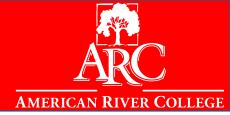

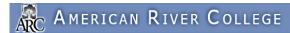

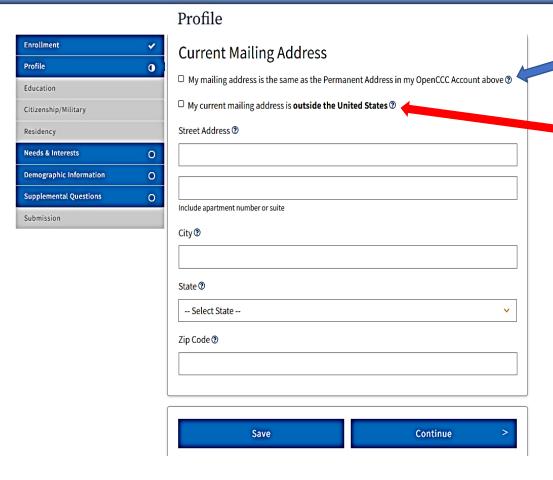

If your mailing address is the same as your permanent address, check this box

Use the current address you are living at, even if your parents live in another country.

# CCCAPPLY APPLICATION — EDUCATION

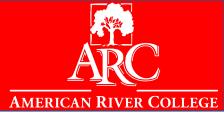

Current HS Senior who is graduating this year (applying to be ARC freshman)

### Education

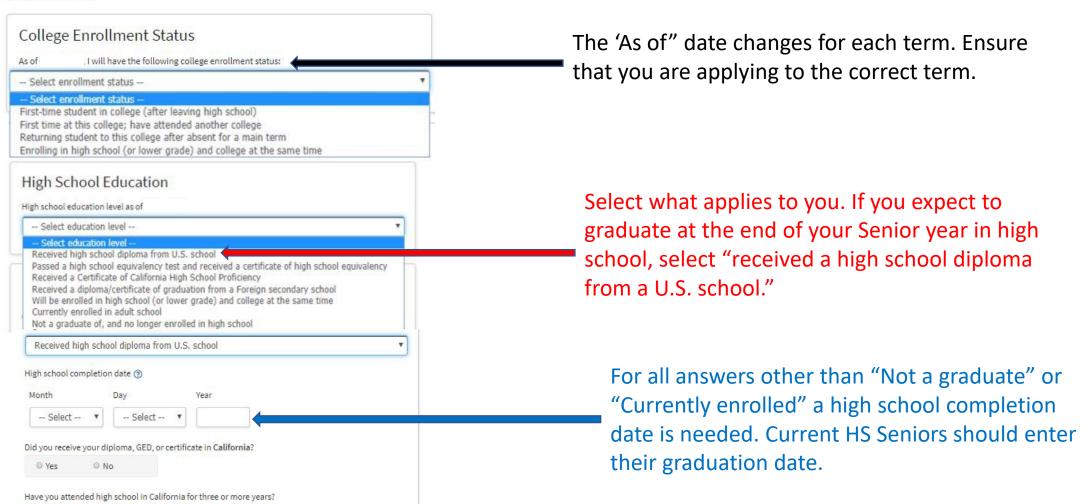

# CCCAPPLY APPLICATION — EDUCATION

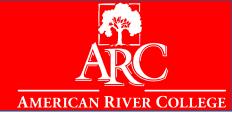

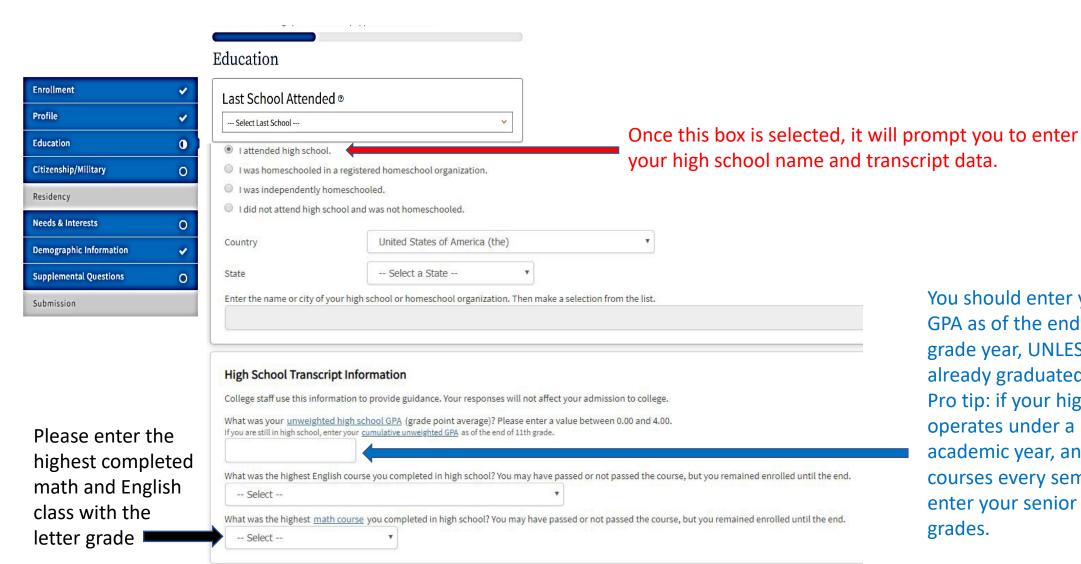

You should enter your unweighted GPA as of the end of the 12th grade year, UNLESS you have already graduated. Pro tip: if your high school operates under a "semester" academic year, and you complete courses every semester, you can enter your senior year FINAL grades.

# CCCAPPLY APPLICATION — EDUCATION INFO

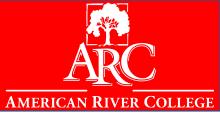

### **GRADUATING SENIORS/ students who graduated high school**

### **College Enrollment Status:**

All students are "First-time student in college (after leaving high school)" even if they have taken college classes, have AP credits, or taken high school classes that have been articulated to give them college credits.

### **High School Education:**

All high school graduates should indicate that they have "Received high school diploma from U.S. school", and their completion date is the HS graduation date UNLESS they are credit deficient and/or will not be graduating.

### **College/universities attended:**

Select "none" unless you have completed college courses at ANY college campus or a college course on the high school campus.

# CCCAPPLY APPLICATION — U.S CITIZEN

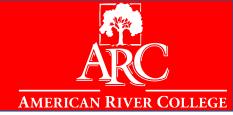

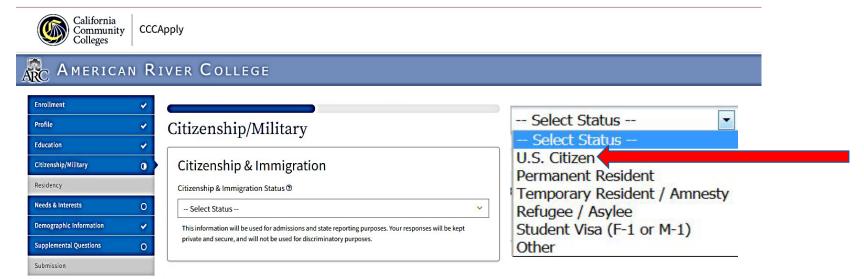

# CCCAPPLY APPLICATION — STUDENT VISA

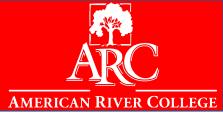

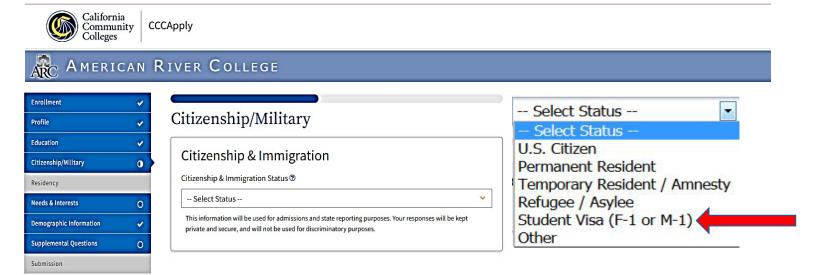

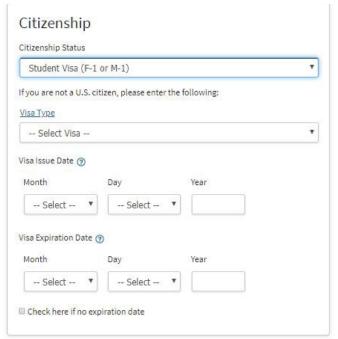

### **Student Visa:**

You must contact the International Student Advisor in Admissions and Records

# CCCAPPLY APPLICATION — PERMANENT RESIDENT

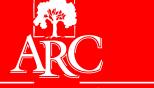

**AMERICAN RIVER COLLEGE** 

# Enrollment Profile Education Citizenship/Military Residency Needs & Interests Demographic Information Supplemental Questions O Submission

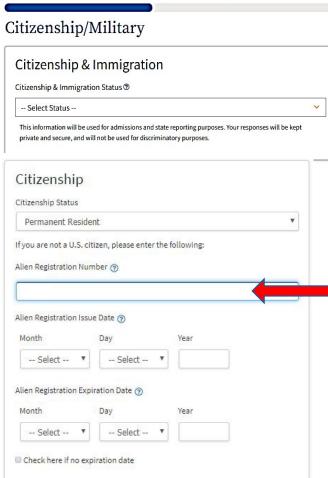

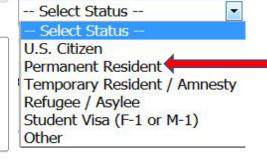

Once you enter in your Alien
Registration Number, it will
prompt you to enter the card
issue date

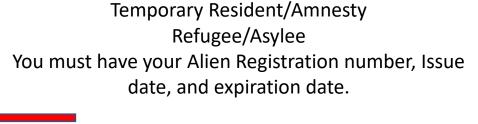

**Permanent Resident:** 

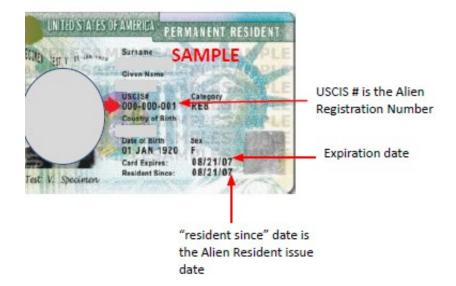

## CCCAPPLY APPLICATION – UNDOCUMENTED STUDENTS

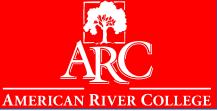

# Select 'Other' and 'No Documents'. This includes students with DACA.

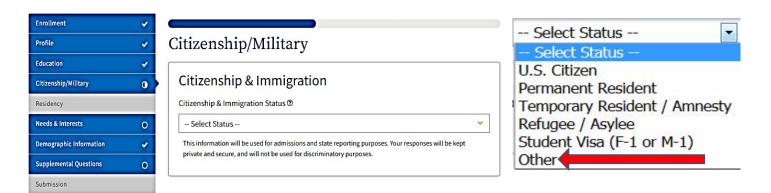

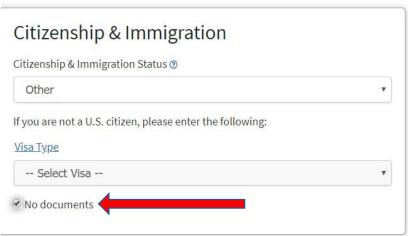

Note: If you are an Undocumented student you will need to complete the "AB540 Affidavit" in order to receive in-state tuition. This is to be completed AFTER you receive your student ID number. Please note that your student ID number might take 10 days to be emailed to you.

If you have any questions or do not receive your student ID number (w-ID number), please email us at <a href="mailto:outreach@arc.losrios.edu">outreach@arc.losrios.edu</a>

# CCCAPPLY APPLICATION — MILITARY

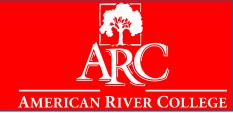

If this category does not apply you click 'None Apply to Me'

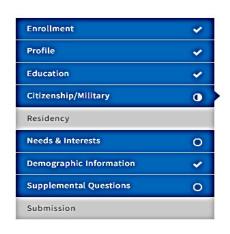

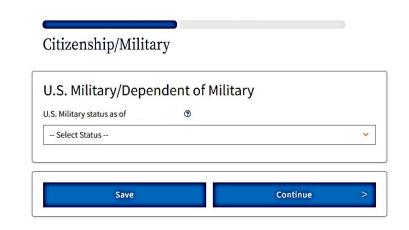

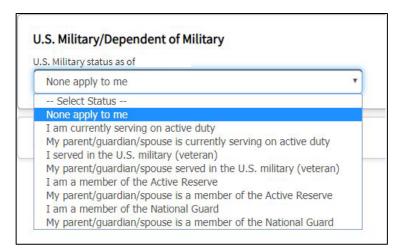

# CCCAPPLY APPLICATION – MILITARY/DEPENDENT

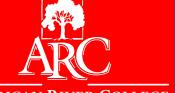

AMERICAN RIVER COLLEGE

You will need "State of Legal Residence", "Home of Record" and California station information for these options. You will need military members discharge information.

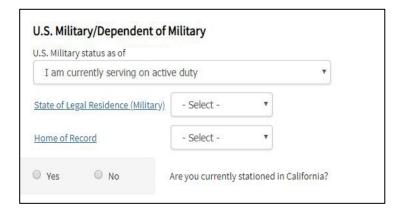

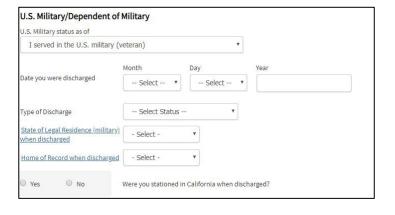

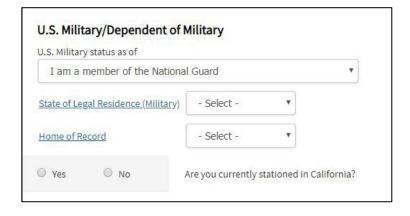

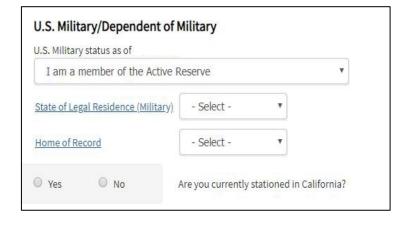

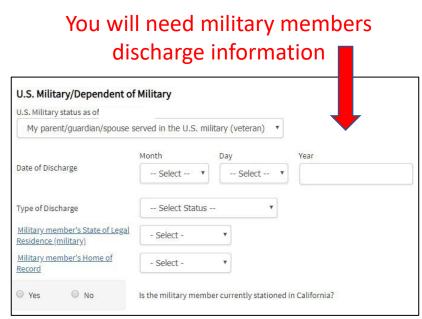

# CCCAPPLY APPLICATION — RESIDENCY

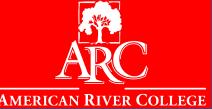

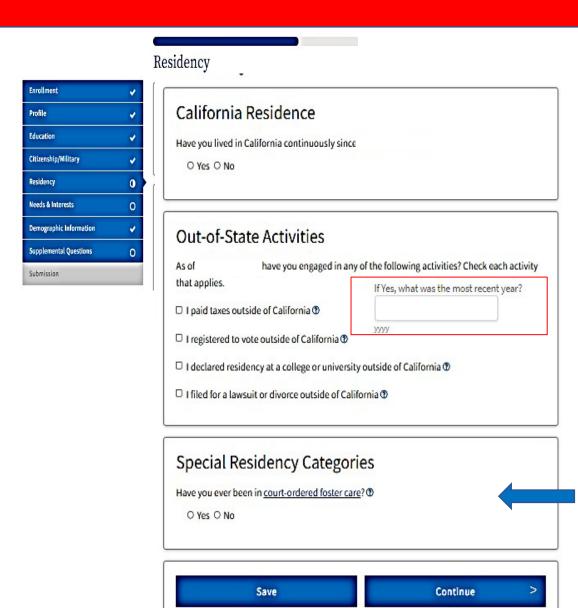

If you select 'Yes' to this question, it will prompt you to select one of the options to the right.

### If 'No' is selected, it will prompt you to enter date:

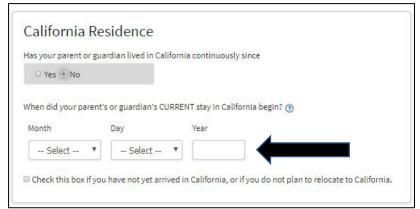

| ope             | cial Residency Categories                                                                     |
|-----------------|-----------------------------------------------------------------------------------------------|
| At any<br>agenc | time in the last 24 months were you determined to be homeless by any of the following<br>ies? |
| • H             | igh school or school district homeless liaison                                                |
| • E             | mergency shelter or transitional housing program                                              |
| • 0             | irector of a runaway or homeless youth basic center or transitional living program            |
| •               | res ◎ No                                                                                      |
| Have            | you ever been in <u>court-ordered foster care</u> ?                                           |
| 101             | /es ○ No                                                                                      |
| When            | did you exit foster care?                                                                     |
| ○ I an          | currently in foster care (including extended foster care after age 18).                       |
| ○ lex           | ited the foster care system on or after my 16th birthday.                                     |
| ○ lex           | ited the foster care system before my 16th birthday.                                          |
| 0 I an          | n not sure at what age I exited foster care.                                                  |

# CCCAPPLY APPLICATION - NEEDS & INTERESTS

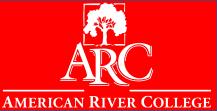

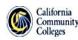

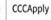

### RC AMERICAN RIVER COLLEGE

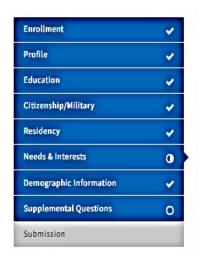

# Needs & Interests This information you provide on this page will not be used in making admission decisions and will not be used for discriminatory purposes. Main Language Are you comfortable reading and writing English? O Yes O No Financial Assistance Are you interested in receiving information about money for college? O Yes O No

# Athletic Interest Are you interested in participating in a sport while attending college? (Your response does not obligate you in any way. To be eligible to participate on an intercollegiate team, you must be enrolled in at least 12 units.) ○ Yes, I am interested in one or more sports, including the possibility of playing on an intercollegiate team. ○ Yes, I am interested in intramural or club sports, but not in playing on an intercollegiate team. ○ No, I am not interested in participating in a sport (beyond taking P.E. classes).

Are you receiving TANF/CalWORKs, SSI, or General Assistance?

O Yes O No

### **Programs & Services** Check the programs and services in which you are interested. (Not all college campuses offer every program and service listed.) Academic counseling/advising Basic skills (reading, writing, math) □ CalWorks Career planning □ Child care □ Counseling - personal DSPS - Disabled Student Programs and Services □ EOPS - Extended Opportunity Programs and Services □ ESL - English as a Second Language Health services Housing information □ Employment assistance Online classes ☐ Re-entry program (after 5 years out) Scholarship information Student government □ Testing, assessment, orientation □ Transfer information □ Tutoring services Veterans services

### **Programs & Services:**

If you are interested in information regarding our programs and services please make your selection here.

Pro-Tip: If you are a high school student with an IEP or a 504, you can select "DSPS" to receive information from our Disability Programs & Services office

# CCCAPPLY APPLICATION - DEMOGRAPHIC INFO

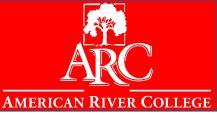

This information will be used for state and federal reporting purposes. It is optional and voluntary and will not be used for discriminatory purposes.

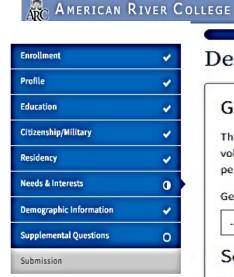

# Gender/Transgender This information will be used for state and federal reporting purposes. It is optional and voluntary and will not be used for a discriminatory purpose. "Gender" in this context, means a person's sex, or a person's gender identity and gender expression. Gender Do you consider yourself transgender? Do you consider yourself transgender? Consequence of the sexual Orientation By California law, the California Community Colleges collect voluntary demographic information regarding the sexual orientation, gender identity, and gender expression of students. This information is used for summary demographic reporting and will not be used for a discriminatory purpose. Your responses are kept private and secure.

Demographic Information

Providing this information is optional.

Please indicate your sexual orientation @

-- Select Sexual Orientation --

Gender, Gender Identity, Gender Expression:
This question will be asked of students who are
18 years old or older. Student have the option
to 'decline to state'

# CCCAPPLY APPLICATION - DEMOGRAPHIC INFO

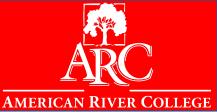

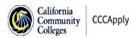

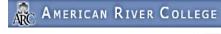

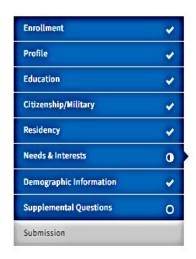

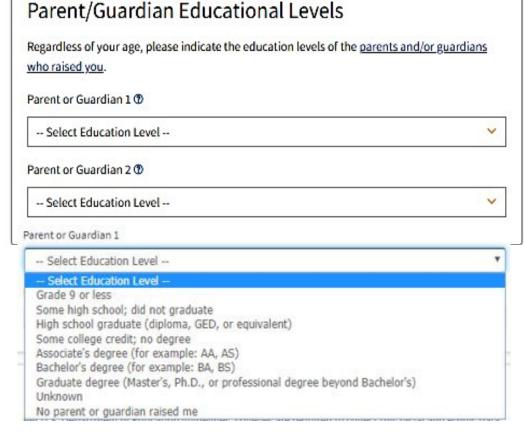

For the two parents, other family members, and/or guardians who, in your belief, played the largest role in raising you, please indicate the highest level of education that each attained.

If you do not know a parent's or guardian's highest education level, please select "Unknown".

If you were raised by just one parent or guardian, select "No second parent or guardian raised me" for the second question.

If you were not raised by parent(s) or guardian(s), select "No parent or guardian raised me" for the first question, and select "No second parent or guardian raised me" for the second question.

\*For information purposes only\*

# CCCAPPLY APPLICATION - DEMOGRAPHIC INFO

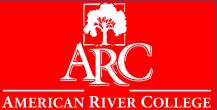

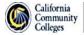

CCCApply

### RC AMERICAN RIVER COLLEGE

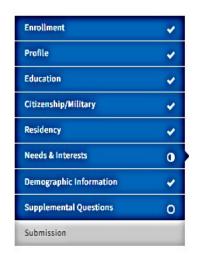

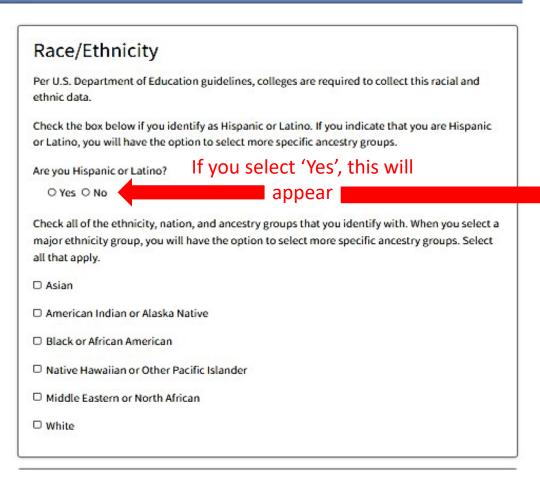

Argentinean Bolivian Chilean Colombian Costa Rican Cuban Dominican (Dominican Republic) Ecuadorian Guatemalan Honduran Mexican Nicaraguan Panamanian Peruvian Puerto Rican Salvadoran Spanish Venezuelan Other Hispanic or Latino

# CCCAPPLY APPLICATION – SUPPLEMENTAL QUESTIONS

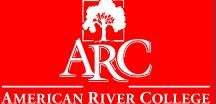

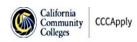

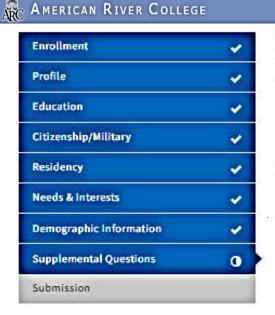

### Supplemental Questions American River College would like to gather some additional information on your application to college. Please select your primary language: English Cell Phone - We will only use your cell phone number to communicate with you in case of a campus emergency. Do you have a cell phone? Optional, not required Yes ○ No Can this phone accept text messages? ● Yes ○ No Cell phone number: (no dashes, include area code) **Prior Education** What was (is) your overall high school GPA? -- Select --Please enter the number of college units you have completed. Include all units completed at all non-Los Rios colleges. (If you have not attended college, select 0): -- Select --

### **Additional Citizenship Information**

- F1 or F2 Visa: Auto populates your F1/F2 Visa country of citizenship to the "United States". Unless you have an F1/F2 visa, this does not need to be changed.
- The guardian's country of citizenship will auto populate to the United States, you can opt to change to change this, if applicable, but is not required.

| Additional citizenship information                                         |                |
|----------------------------------------------------------------------------|----------------|
| f you have an F1 or F2 visa, please select your country of citize          | nship:         |
| United States of America (the)                                             | 8              |
| f you have a guardian, please select you <sup>*</sup> guardian's country o | f citizenship: |
| United States of America (the)                                             | <b>\</b>       |

Use the unweighted GPA from your HS transcript

If you do not remember, you can leave it blank

# CCCAPPLY APPLICATION – SUPPLEMENTAL QUESTIONS

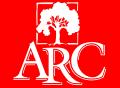

AMERICAN RIVER COLLEGE

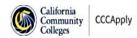

Submission

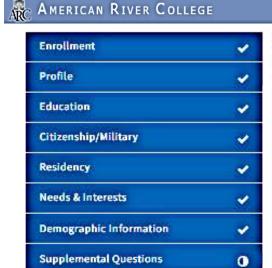

### Supplemental Questions

year college/university?

○ Yes ○ No

American River College would like to gather some additional information on your application to college.

The following questions are required for state and federal reporting and to provide additional services for students. What is your gross annual household income (income of all household members before taxes)? -- Select --How many individuals are in your household? -- Select --What are your expected hours of employment per week during this semester? -- Select --Are you enrolled in the Workforce Investment Act program? (The Workforce Investment Act Program is federally funded training that was preceded by JTPA, the Job Training Partnership Act.) O Yes O No Are you enrolling in fewer than six units this semester? O Yes O No Are you currently enrolled in another college in addition to American River College? O Yes O No

Do you have a long term objective to earn a certificate or degree at either a two-year or four-

Are you currently receiving benefits from TANF/CalWORKs? (In California, TANF is known as CalWORKs - California Work Opportunity and Responsibility to Kids, previously known as Aid to Families with Dependent Children, or AFDC.)

O Yes O No

Are you currently receiving benefits from SSI? (State Supplemental Income (SSI) are benefits for the aged and disabled.)

O Yes O No

Are you currently receiving benefits from General Assistance? (General Assistance is countyfunded, short-term financial aid and social services for adults without dependent children.)

O Yes O No

Are you a single parent with custody of a minor child? (This information is requested to conduct research for institutional planning and to meet state and federal reporting requirements.)

O Yes O No

Are you a displaced homemaker? (A displaced homemaker is an adult who has worked to care for home and family and because of this responsibility is currently unable to find a job (or obtain a better paying job) due to lack of training or job experience.)

○ Yes ○ No

# CCCAPPLY APPLICATION – SUPPLEMENTAL QUESTIONS

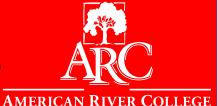

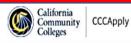

### AMERICAN RIVER COLLEGE

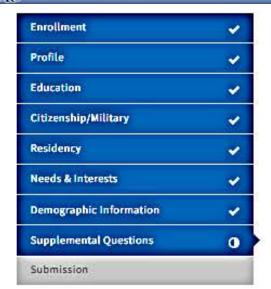

### Supplemental Questions

American River College would like to gather some additional information on your application to college.

Select Yes if you are interested in these additional programs/services

Learning disabilities O Yes O No

Work experience/internships

O Yes O No

Password Security Setup - Select a question from each drop-down list and enter the answer. You must remember the answers you type in order to setup or change your password for Los Rios.

Question 1: 3 -- Select --Ouestion 2: -- Select --Response: Response:

Continue

Choose security questions with answers that are easily remembered.

Pro-Tip: Our system saves every answer in CAPS LOCK. Please create your password using all capital letters.

Answer to question 1

Answer to question 2

# CCCAPPLY APPLICATION — SUBMISSION

American River College

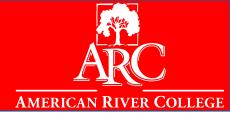

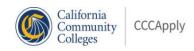

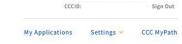

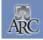

### ARC AMERICAN RIVER COLLEGE

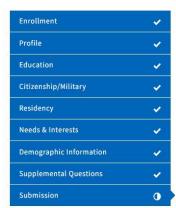

Submission **Review Your Responses** Save as PDF We recommend that you review your responses to ensure you've provided complete and accurate information.

**Review My Application** 

### Request for Consent to Release Information

I authorize the Chancellor's Office, California Community Colleges, and the community colleges I am attending to release necessary personal information contained in my education records, including my Social Security number, for the purposes described below. To learn more about how your personal information is stored and used, see the Privacy Policy. ?

- To federal or state agencies to evaluate jointly administered programs or to comply with reporting requirements;
- To data matching services to measure student success in transferring to four-year colleges
- To colleges, universities, or government agencies to promote outreach to students and to enhance transfer:
- . To the California Student Aid Commission to facilitate the award of financial aid; and
- . To organizations or agencies assisting the Chancellor's Office or the community colleges you attend with research and analysis.

O I consent

O I do not consent

Please review the information you have entered. Once it is submitted, the application CANNOT be edited.

You can decide if you want to 'consent' or 'not consent'

# CCCAPPLY APPLICATION — SUBMISSION

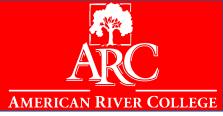

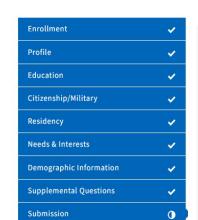

### Submission

### **Submit Your Application**

You are about to submit your application to American River College. NO CHANGES can be made to your application once it is submitted.

California state law\* allows you to submit your application and residency information online with an electronic signature verification. Your completion of this page will provide the necessary verification for electronic submission. The security and privacy of the information in your submitted application are protected as described in the CCCApply Privacy Policy.

\* Section 54300 of subchapter 4.5 of chapter 5 of division 6 of title 5 of the California Code of Regulations.

☐ By Checking here, I, i, declare that: ②

- · All of the information in this application pertains to me.
- Under penalty of perjury, the statements and information submitted in this online admission application are true and correct.
- I understand that falsification, withholding pertinent data, or failure to report changes in residency may result in District action.
- I understand that all materials and information submitted by me for purposes of admission become the property of American River College.

☐ By Checking here, I, acknowledge understanding that: ③

- Federal and state financial aid programs are available and may include aid in the form of
  grants, work study, and/or any available student loans. I am aware that I may apply for
  assistance for up to the total cost of my education including enrollment fees, books &
  supplies, transportation, and room and board expense.
- I may apply for financial assistance if I am enrolled in an eligible program of study (certificate, associate degree, or transfer), and may receive aid if qualified, regardless of whether I am enrolled full-time or part-time.
- Financial aid program information and application assistance are available in the financial aid office at the college. The application is also available on-line.

Note: CCCApply will provide links to financial aid information and applications after you submit this application. You can also find financial aid information at www.icanaffordcollege.com, and on most college websites.

Once you have reviewed all of your information and made any changes, you can check the boxes after reading through each page. When done and ready, you may submit the application.

Submit My Application

# CCCAPPLY APPLICATION - SUBMISSION

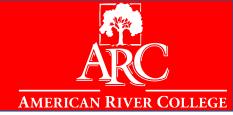

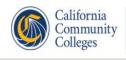

CCCApply

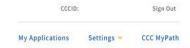

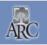

### ARC AMERICAN RIVER COLLEGE

### Great Job

Your application was submitted. You're almost done.

Continue your journey at American River College.

### Confirmation

Kaela, your application for admission has been submitted to American River College

Name

CCCID

College American River College

Term

Email

Date & Time

Confirmation #

Snap a screenshot of this page for your records or save a copy of your application responses.

American River College

Admission: null

4700 College Oak Dr

Sacramento, CA 95841-4286

In-state phone: (916) 484-8261

Out-of-state phone:

Website: https://arc.losrios.edu/

You should retain the confirmation number and CCCID. If there are any problems with your application processing, you will need this information for reference

# CCCAPPLY APPLICATION – ACCOUNT COMPLETION

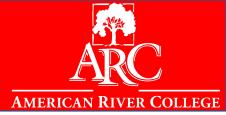

| Plications   Edit My OpenCCC Account    Start A New Application    Start A New Application    Start A New Application    Start A New Application   Start A New Application   S | _!:4:                                                |                                                      |                                                                    |                                                          | C                                    |
|----------------------------------------------------------------------------------------------------|------------------------------------------------------|------------------------------------------------------|--------------------------------------------------------------------|----------------------------------------------------------|--------------------------------------|
| Start A New Application  itted Applications  ANNOT modify or resubmit applications you have already submitted. By clicking on View Application, you can review or print your application. By clicking on View Links & Opps, you can return to financial aid and other links related to your application.                                                                                                    |                                                      |                                                      |                                                                    |                                                          | Cambiar A                            |
| itted Applications ANNOT modify or resubmit applications you have already submitted. By clicking on View Application, you can review or print your application. By clicking on View Links & Opps, you can return to financial aid and other links related to your application                                                                                                    | Edit My OpenCCC Account                              |                                                      |                                                                    |                                                          |                                      |
| itted Applications ANNOT modify or resubmit applications you have already submitted. By clicking on View Application, you can review or print your application. By clicking on View Links & Opps, you can return to financial aid and other links related to your application                                                                                                    |                                                      |                                                      |                                                                    |                                                          |                                      |
| NNOT modify or resubmit applications you have already submitted. By clicking on View Application, you can review or print your application. By clicking on View Links & Opps, you can return to financial aid and other links related to your application                                                                                                    |                                                      |                                                      | Start A New Application                                            |                                                          |                                      |
| NNOT modify or resubmit applications you have already submitted. By clicking on View Application, you can review or print your application. By clicking on View Links & Opps, you can return to financial aid and other links related to your application                                                                                                    |                                                      |                                                      |                                                                    |                                                          |                                      |
| ANNOT modify or resubmit applications you have already submitted. By clicking on View Application, you can review or print your application. By clicking on View Links & Opps, you can return to financial aid and other links related to your application                                                                                                    | itted Applications                                   |                                                      |                                                                    |                                                          |                                      |
| College Term & Year Confirmation No. Submitted Act                                                                                                    |                                                      | nave already submitted. By clicking on View Applicat | tion, you can review or print your application. By clicking on Vie | w Links & Opps, you can return to financial aid and othe | r links related to your application. |
|                                                                                                    | ANNOT modify or resubmit applications you l          |                                                      |                                                                    |                                                          |                                      |
| View Application                                                                                                    | ANNOT modify or resubmit applications you l  College | Term & Year                                          | Confirmation No.                                                   | Submitted                                                | Action                               |

### Once you submit the application:

- 1. You will receive an automatic email from CCCApply stating they received the application
- 2. If you entered an SSN or ITIN: You will receive a second email from Los Rios (if you entered a SSN, it should be within 20 minute 24 hours) entitled "Welcome to Los Rios". This email will contain your W-number (student ID) and a link to eServices.
- 3. If you DID NOT enter an SSN or ITIN: please wait 10 days for your application to be processed; if it takes any longer, please contact admissions and records recadmis@arc.losrios.edu (let them know your name CCCID and birthdate) OR reach out to ARC Outreach for assistance. outreach@arc.losrios.edu

## CCCAPPLY APPLICATION — CHECK EMAIL

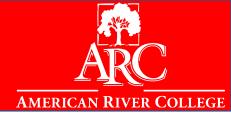

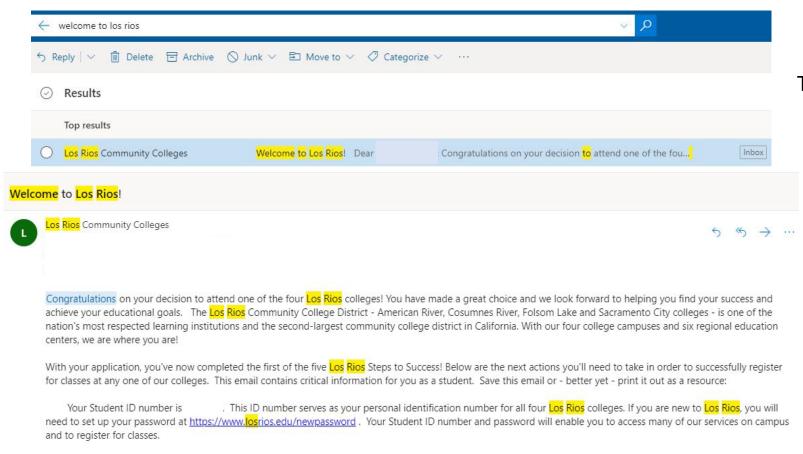

Type in "Welcome to Los Rios" in the email search bar.

Pro-Tip: If you did not receive an email with your W-ID Number contact the ARC

Admissions & Records Office or the ARC

Outreach Team.